### 建設上手くんα ProⅡ バージョンアップ情報 Vers-23.001

2023 年 1 月 20 日 日本ICS株式会社

## **●建設上手くんα ProⅡ Version:12.001**

**●建設上手くんαクラウド ProⅡ・建設上手くんαクラウド SE ProⅡ Version:12.001**

当プログラムは、マイクロソフト社のサポート対応終了に伴い、Windows XP・Vista・7・8.1 搭載機へのインスト ールは不可となっています。

◆ Atlas に伴う改良、修正を行いました。

「よくあるご質問」よりご活用ください。

ſ

ľ

◆ 業務選択画面より FAO サイトの呼び出しに対応しました。

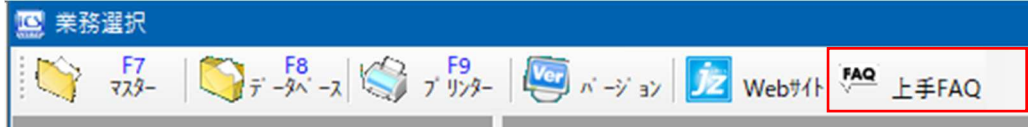

業務選択画面上部の「上手 FAQ」をクリックすると O&A メインメニューを表示します。

※上手くんaクラウドおよび上手くんaクラウド SE ご使用のお客様は上手くんaweb サイトよりログインして

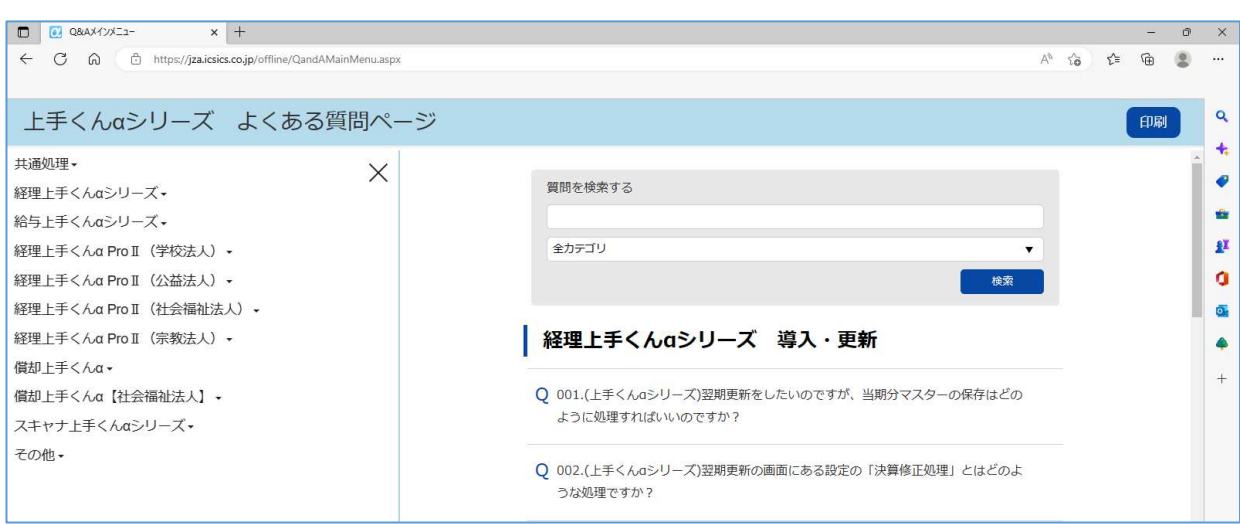

※詳細は、次ページからの**"財務処理db(VERSION:12.001)の変更点"**を参照してください。

 注意 ●他の I C Sシステムとマスターのやり取りを行われる場合は、他の I C Sシステム側も当改正対応プログラ ムのインストールを⾏い、バージョンを統⼀してください。

## 財務処理db(VERSION:12.001)の変更点

## 改 良

## I. 導入·更新

### 1)マスター修復

- ①変動計算書関連情報が破損していた場合の修復処理を追加しました。
	- 例1) 前年度からの更新で「複数の行が更新されました」と表示され、更新ができない。
	- 例2)変動計算書・変動事由登録&残高登録を選択すると「当期期首残高&当期利益残高再集計中に 障害が発生しました。」と表示される。
- ※変動事由残高の内部データが消えていたり、変動事由名称等が重複していたために発生して いました。エラーが発生した場合は、当年度・前年度それぞれマスター修復を⾏ってください。

内部データが消えていた場合

マスター選択後に修復処理が流れ、修復が完了すると以下のメッセージが表示されます。

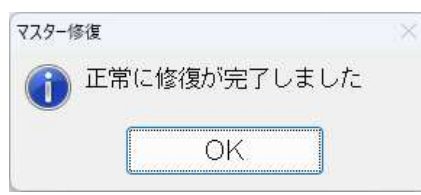

画面内には、以下のメッセージを表示します。

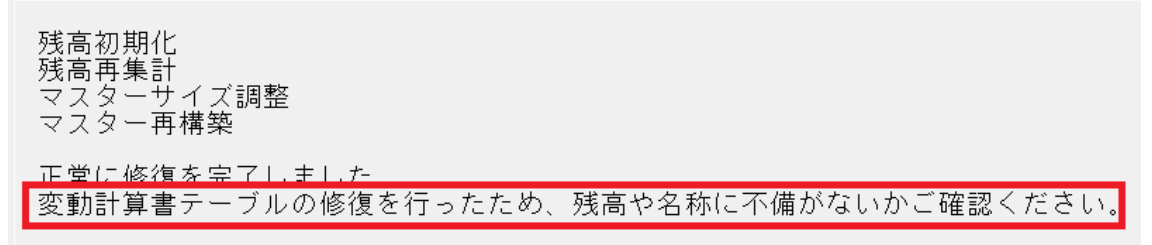

上記⽂⾔は修復するデータによってメッセージが表示されない場合があります。

内部データが重複していた場合

マスター選択後に修復処理が流れ、修復が完了すると以下のメッセージが表示されます。

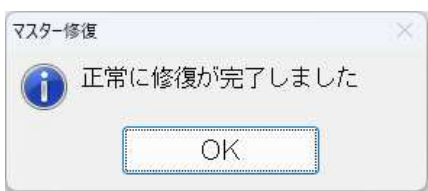

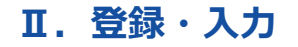

## 1)仕訳入力

①F7 摘要登録

F7 摘要登録→F3 詳細登録→摘要辞書登録で範囲指定して削除できるようにしました。

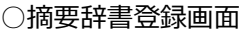

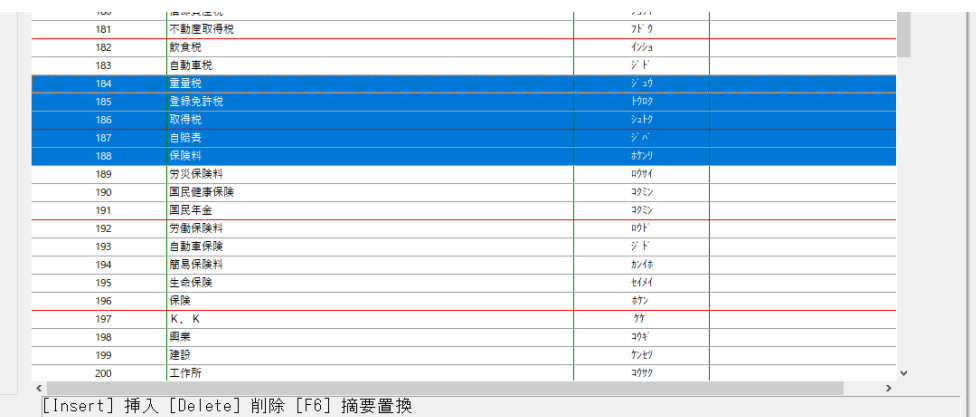

Shift + ↓ キー等で複数選択した状態で Delete を押したときに、以下のメッセージを表示しま す。

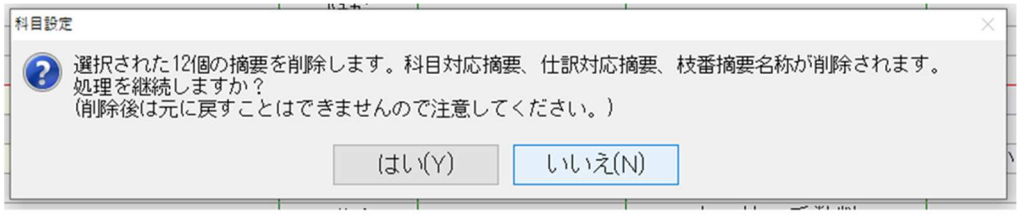

## 2)新規会社登録・修正・削除

/ 消費税情報 1-ザ設定情報 )

①消費税情報の消費税区分集計「部門」の初期値を「⾏わない」に変更しました。 仕入税額按分法:個別対応 「行う」にすると部門の消費税区分が優先されます。

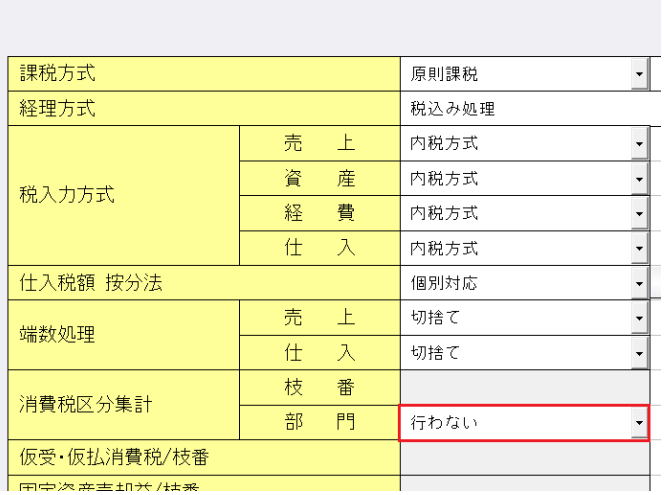

## 3)変動計算書・変動事由&残高登録

 ①変動計算書関連情報が破損していた場合の修復処理を追加しました。 業務を開くと自動修復しますが、原則は、「マスター修復」を行ってください。

<sup>「</sup>はい」を押すことで、選択した摘要の削除を行います。

## Ⅲ. 出力 (DX·ProⅡのみ)

## 1) 消費税額試算表・集計表・課税売上割合(経理上手くんaは消費税タブ)

 ①分類項目、科目欄の網掛けに対応しました。 F6 詳細設定内に「科目欄に網掛出力する」のチェックボックスを追加しています。 また、「網掛出力をする」チェックボックスを「分類項目に網掛出力する」に変更しました。 このチェックボックスがオンの場合のみ、「科目欄に網掛出力する」のチェックボックスが 選択可能になります。

#### ○消費税額試算表 → F6 詳細設定

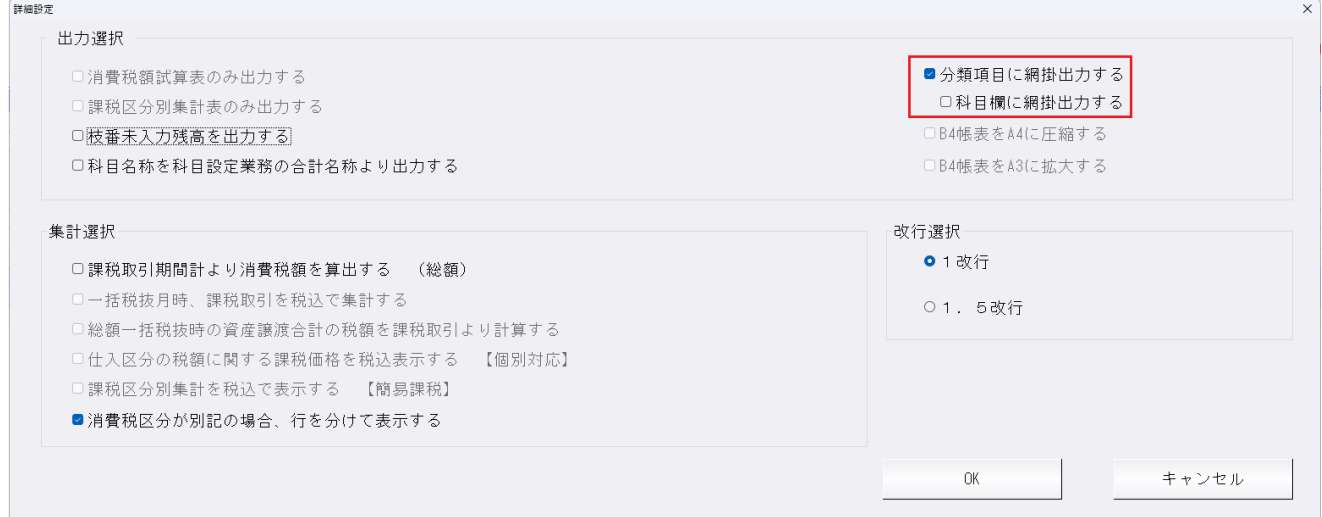

「科目欄に網掛出力する」チェックボックスがオンの場合、科目名称行にも網掛け出力します。 下記画像の場合、[売上高]、[小計]、[売上合計]、[消費税額]と出⼒されている欄に網掛けします。

# 消費税額試算表

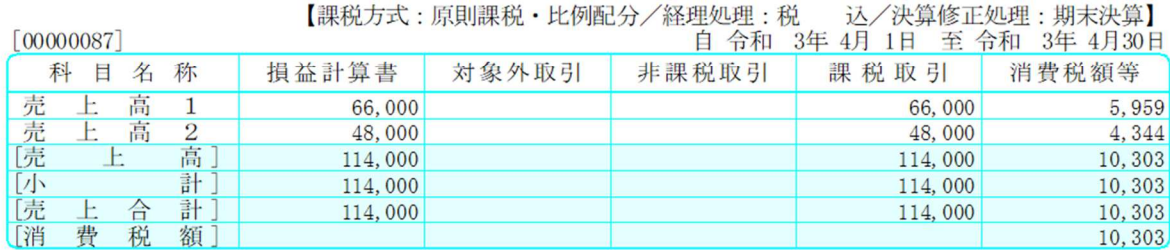

#### ○消費税額集計表→F6 詳細設定

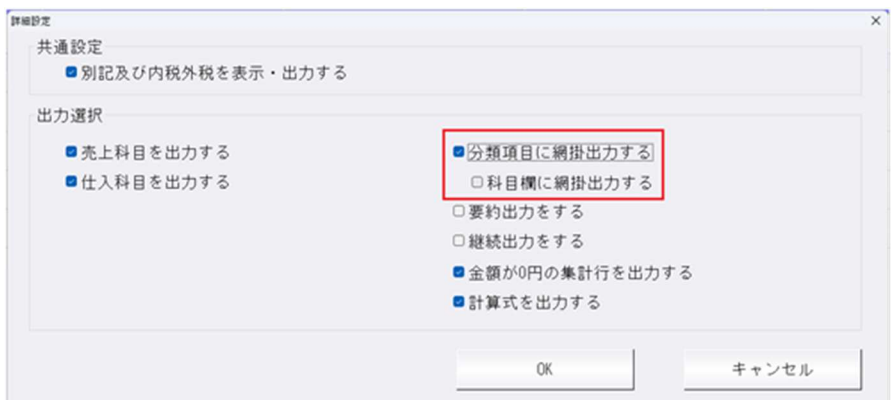

# 消費税額集計表

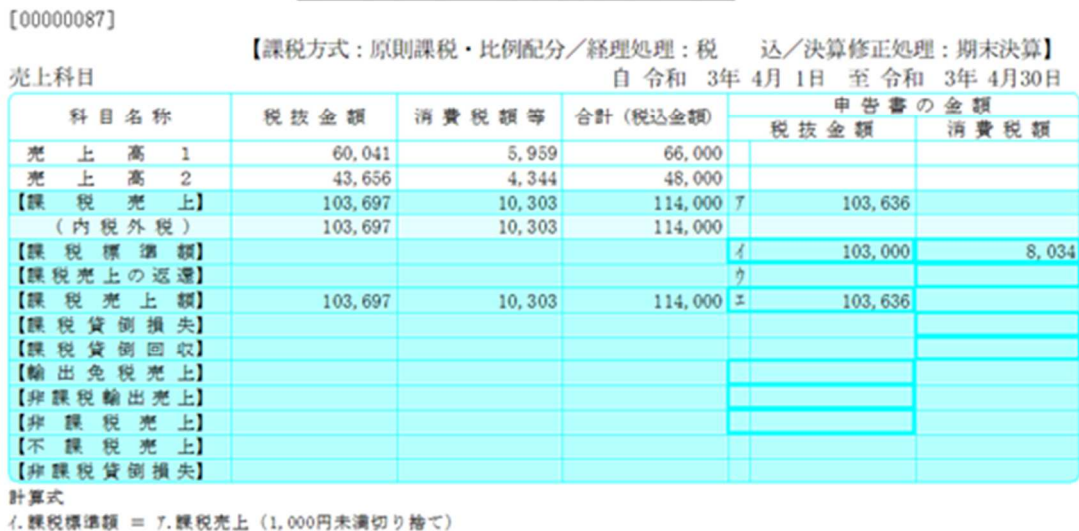

エ. 課税売上額 = 7. 課税売上ーク. 課税売上の返還

## **IV. 他出力 (ProⅡのみ)**

### 1)⼿形管理表

1 「手形番号順」「回収日順/振出日順」「決済日順」で出力した際に、合計行も出力されるように 対応しました。

<例:手形番号順>

## 受取手形一覧表

丰形期日 4年1日1日 ~ 4年12日31日

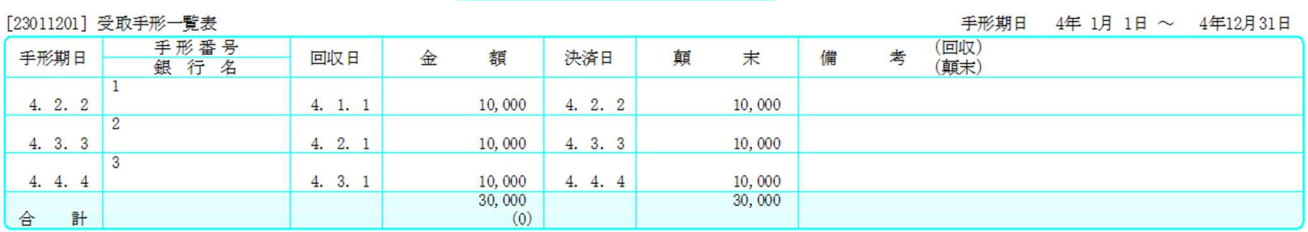

※合計にすべての合計金額を表示します。

受取手形一覧表

| [23011201] 受取手形一覧表 |                 |         |                |         |         |        |      | 4年 1月 1日 ~ 4年12月31日 |  |
|--------------------|-----------------|---------|----------------|---------|---------|--------|------|---------------------|--|
| 手形期日               | 手形番号            | 回収日     | 額<br>金         | 決済日     | 顛<br>末  | 考<br>備 | (回収) |                     |  |
|                    | 銀行名             |         |                |         |         |        | (顛末) |                     |  |
| 4. 2. 1            | $\mathbf{1}$    | 4. 1. 1 | 10,000         | 4. 2. 1 | 10,000  |        |      |                     |  |
| 4. 2. 2            | $\overline{2}$  | 4. 1. 2 | 10,000         | 4. 2. 2 | 10,000  |        |      |                     |  |
| 4. 2. 3            | $\overline{3}$  | 4. 1. 3 | 10,000         | 4. 2. 3 | 10,000  |        |      |                     |  |
| 4. 2. 4            | $\overline{4}$  |         | 10,000         | 4. 2. 4 | 10,000  |        |      |                     |  |
|                    | 5               | 4. 1. 4 |                |         |         |        |      |                     |  |
| 4. 2. 5            |                 | 4. 1. 5 | 10,000         | 4. 2. 5 | 10,000  |        |      |                     |  |
| 4. 2. 6            | $6\overline{6}$ | 4. 1. 6 | 10,000         | 4. 2. 6 | 10,000  |        |      |                     |  |
| 4. 2. 7            | $\overline{7}$  | 4. 1. 7 | 10,000         | 4. 2. 7 | 10,000  |        |      |                     |  |
| 4. 2. 8            | 8               | 4. 1. 8 | 10,000         | 4. 2. 8 | 10,000  |        |      |                     |  |
|                    | 9               |         |                |         |         |        |      |                     |  |
| 4. 2. 9            |                 | 4. 1. 9 | 10,000         | 4. 2. 9 | 10,000  |        |      |                     |  |
| 4.2.10             | 10              | 4. 1.10 | 10,000         | 4. 2.10 | 10,000  |        |      |                     |  |
| 回収日<br>1月分合計       |                 |         | 100,000<br>(0) |         | 100,000 |        |      |                     |  |
|                    | 11              |         |                |         |         |        |      |                     |  |
| 4. 3. 1            |                 | 4. 2. 1 | 10,000         | 4. 3. 1 | 10,000  |        |      |                     |  |
| 4. 3. 2            | 12              | 4. 2. 2 | 10,000         | 4. 3. 2 | 10,000  |        |      |                     |  |
| 回収日<br>2月分合計       |                 |         | 20,000<br>(0)  |         | 20,000  |        |      |                     |  |
| 4. 4. 1            | 13              | 4. 3. 1 | 10,000         | 4. 4. 1 | 10,000  |        |      |                     |  |
| 回収日<br>3月分合計       |                 |         | 10,000<br>(0)  |         | 10,000  |        |      |                     |  |
| 計<br>合             |                 |         | 130,000<br>(0) |         | 130,000 |        |      |                     |  |

※小計に回収日ごとの計、合計に全ての合計⾦額を表示します。

#### <例︓決済日順>

## 受取手形一覧表

 $\wedge^\bullet \rightarrow^\ast \qquad \quad 1$ 

|              | [23011201] 受取手形一覧表  |         |                |         |         |        | 手形期日         | 4年 1月 1日 ~ 4年12月31日 |  |
|--------------|---------------------|---------|----------------|---------|---------|--------|--------------|---------------------|--|
| 手形期日         | 手形番号                | 回収日     | 額<br>金         | 決済日     | 顛<br>末  | 砉<br>備 | (回収)<br>(顛末) |                     |  |
|              | 銀行名<br>$\mathbf{1}$ |         |                |         |         |        |              |                     |  |
| 4. 2. 1      |                     | 4. 1. 1 | 10,000         | 4. 2. 1 | 10,000  |        |              |                     |  |
| 4. 2. 2      | $\overline{2}$      | 4. 1. 2 | 10,000         | 4. 2. 2 | 10,000  |        |              |                     |  |
| 4. 2. 3      | 3                   | 4. 1. 3 | 10,000         | 4. 2. 3 | 10,000  |        |              |                     |  |
| 4. 2. 4      | $\overline{4}$      | 4. 1. 4 | 10,000         | 4. 2. 4 | 10,000  |        |              |                     |  |
| 4. 2. 5      | 5                   | 4. 1. 5 | 10,000         | 4. 2. 5 | 10,000  |        |              |                     |  |
| 4. 2. 6      | 6                   | 4. 1. 6 | 10,000         | 4. 2. 6 | 10,000  |        |              |                     |  |
| 4. 2. 7      | $\overline{7}$      | 4. 1. 7 | 10,000         | 4. 2. 7 | 10,000  |        |              |                     |  |
| 4. 2. 8      | 8                   | 4. 1. 8 | 10,000         | 4. 2. 8 | 10,000  |        |              |                     |  |
| 4. 2. 9      | 9                   | 4. 1. 9 | 10,000         | 4. 2. 9 | 10,000  |        |              |                     |  |
| 4.2.10       | 10                  | 4. 1.10 | 10,000         | 4. 2.10 | 10,000  |        |              |                     |  |
| 決済日<br>2月分合計 |                     |         | 100,000<br>(0) |         | 100,000 |        |              |                     |  |
| 4. 3. 1      | 11                  | 4. 2. 1 | 10,000         | 4. 3. 1 | 10,000  |        |              |                     |  |
| 4. 3. 2      | 12                  | 4. 2. 2 | 10,000         | 4. 3. 2 | 10,000  |        |              |                     |  |
| 決済日<br>3月分合計 |                     |         | 20,000<br>(0)  |         | 20,000  |        |              |                     |  |
| 4. 4. 1      | 13                  | 4. 3. 1 | 10,000         | 4. 4. 1 | 10,000  |        |              |                     |  |
| 決済日<br>4月分合計 |                     |         | 10,000<br>(0)  |         | 10,000  |        |              |                     |  |
| 計<br>合       |                     |         | 130,000<br>(0) |         | 130,000 |        |              |                     |  |

※小計に決済日ごとの計、合計に全ての合計⾦額を表示します。

## Ⅴ.通信・移動

#### 1)マスター&データ抽出

- ①マスター入替時に、新規会社情報登録・修正・削除の「消費税情報」タブの端数処理や消費税区分集 計の項目が取り込まれていなかったのを、取り込みされるように対応しました。 ※仕入税額按分法(比例配分・個別対応)以外の項目を取り込みできるように対応しています。
- ②マスター&データ抽出の受信一覧に出てくる送信社名が会社登録での最大数(20 文字)表示される ように対応しました。
- ③マスター&データ抽出の受信一覧画面に過年度の項目を追加し、過年度データの場合、その年度を表 示するように対応しました。

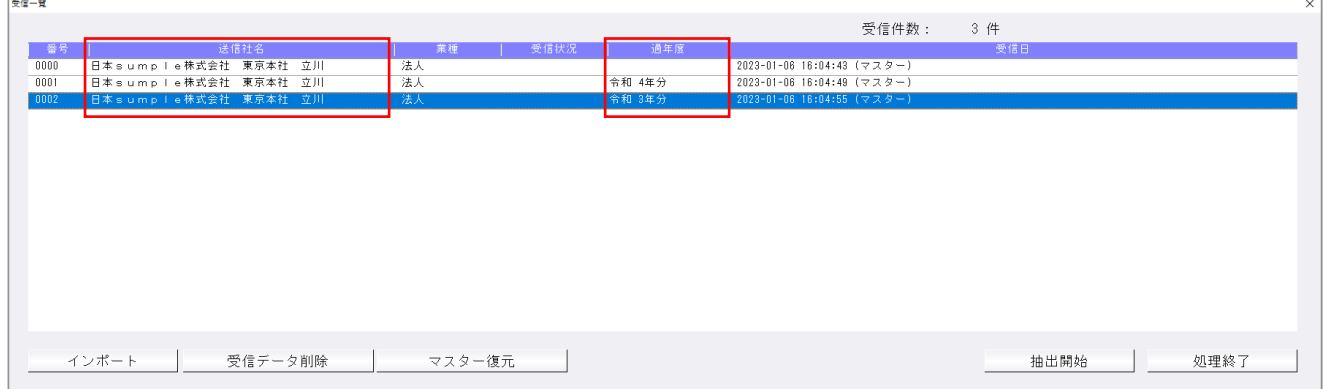

# 修 正

## I. 登録·入力

#### 1)元帳検索

- ①部門枝番処理を⾏っていて部門範囲を全科目から損益のみに変えたマスターで、部門補助元帳を出そ うとすると「該当する仕訳がありません」と表示され検索ができない場合があったのを修正しまし た。
- ②部門範囲が損益のみのマスターで「枝番名称を表示」「部門摘要枝番を使用する」を設定している場 合に、部門が入力されている状態で貸借科目を入力すると枝番選択ダイアログが出なかったのを修正 しました。
- ③伝票形式⼊⼒タイプの表示で⾃動生成された仮払消費税などの⾏から伝票修正へ移動できなかったの を修正しました。

#### 2)残高問い合わせ

①枝番 0 番の登録があり、F6 条件設定で枝番表示方法を 50 音に設定して枝番表示をしている場合に、 負債の部・純資産の部の最下⾏にあたる 0 番の枝番に「-0000"合計"」が表示されていたのを修正し ました。

## Ⅱ.通信・移動

#### 1)マスター&データ抽出

①マスター受信で、摘要辞書を転送すると、受け側の摘要辞書に空番があると銀⾏ CSV 摘要がずれて いたのを修正しました。

 ※既にずれたマスターは修復できません。抽出直後であれば、マスター復元し、再度当バージョンで 取り込むことにより正しくなります。

②建設マスターで工事台帳未登録の場合、【その他ファイルの抽出】工事台帳データはグレーアウトし ておりチェックを⼊れることはできませんが、[全選択/解除]ボタンではチェックの On/Off が可能に なっていたのを修正しました。

## Ⅲ.その他

### 1) マルチウィンドウ関連

①各種設定→「マルチウインドウ有効にする」にチェックが入った状態で、マルチウインドウ対象外環 境で業務選択を起動すると次回マルチウインドウ対象環境で起動した時に各種設定→「マルチウイン ドウ有効にする」にチェックが入っていない状態になっていたのでチェック状態を保持するように改 良しました。

## 2) FAOサイト

①ツールバーより FAQ サイトの呼び出しに対応しました。

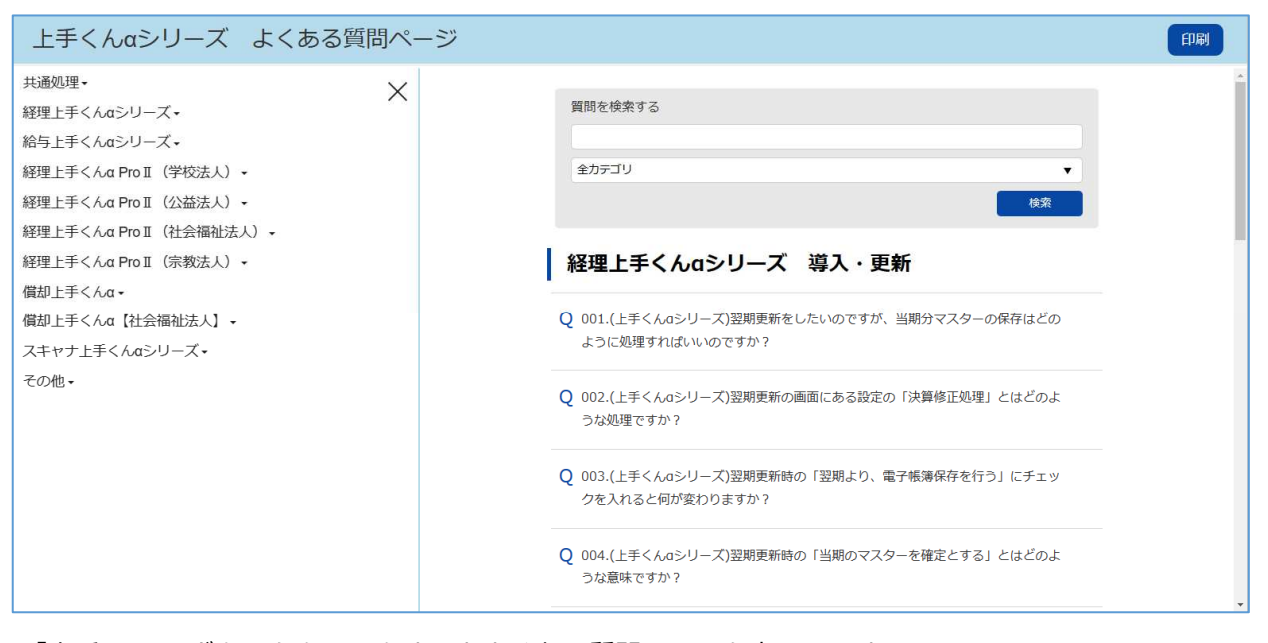

「上手 FAQ」ボタンをクリックするとよくある質問ページを表示します。

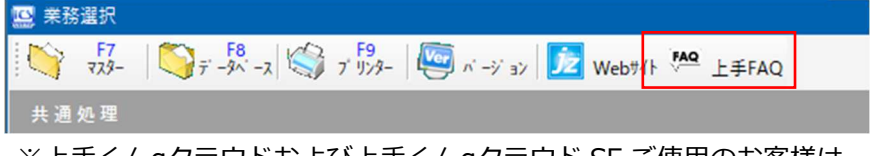

<sup>※</sup>上手くんαクラウドおよび上手くんαクラウド SE ご使用のお客様は 上手くんαweb サイトよりログインして「よくあるご質問」よりご活用ください。

※インターネット接続している環境で利用可能です。

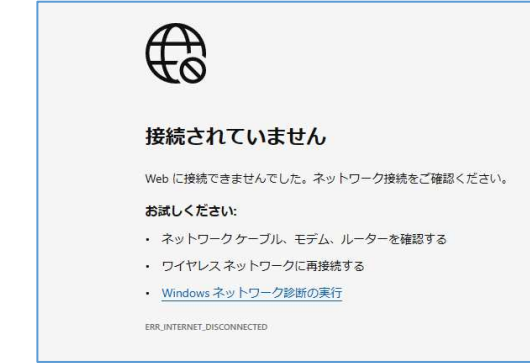

問いの⽂章をクリックすることで回答が表示されます。

経理上手くんaシリーズ 導入·更新 Q 001.(上手くんaシリーズ)翌期更新をしたいのですが、当期分マスターの保存はどの ように処理すればいいのですか? A 翌期更新時、「当期のマスターをハードディスクに保存する」にチェックを付けて更 新処理を行ってください。 またUSBメモリや外付けHDDなどへの保存は「共通処理」→「db導入·設定」→ 「5.バックアップ・リストア」で保存できます。 Q 002.(上手くんaシリーズ)翌期更新の画面にある設定の「決算修正処理」とはどのよ うな処理ですか?

#### 画面左側の製品名をクリックすることで画面右側に指定した製品のよくある質問が表示されます。

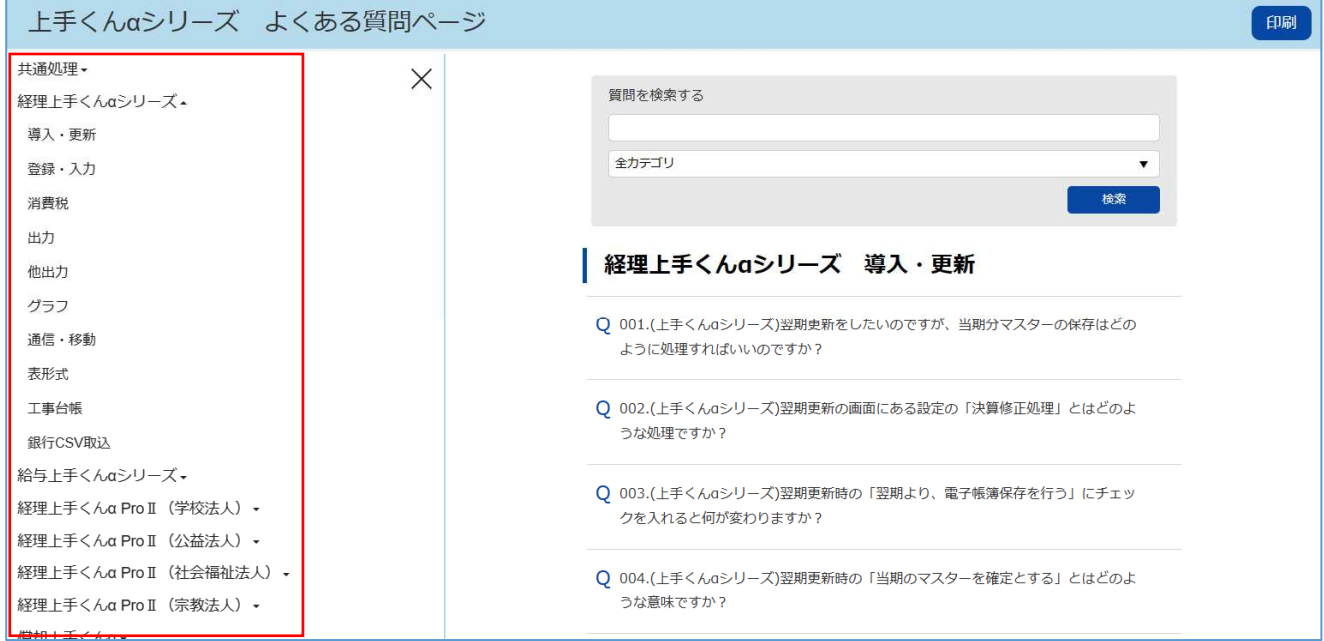

検索したいワードで検索や、検索したい製品を選択して検索も可能です。

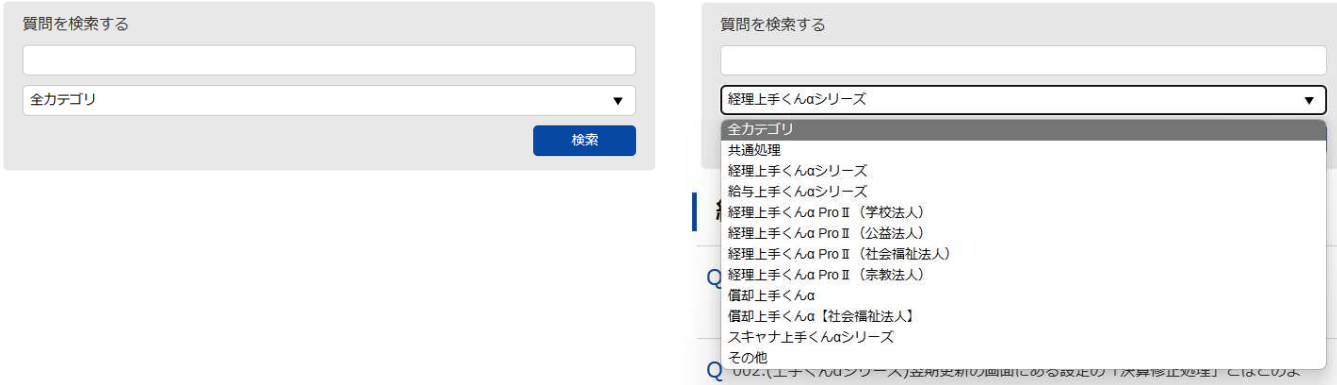

以上